# **Field Definition Table (FDT)**

This chapter is organized as follows:

- [Changing Field Parameters](#page-2-0)
- [Releasing Descriptors](#page-3-0)
- [Predict Parameters](#page-3-1)
- [Adding New Fields in the Field Definition Table \(FDT\)](#page-4-0)

#### **To review the Field Definition Table (FDT) for a file:**

- 1. List the files in a database, as described in *Listing Database Files*.
- 2. If an icon appears in the Fields column of the list of files table in detail-view, click on the icon.

The FDT for the file appears in detail-view. The table provides the following information:

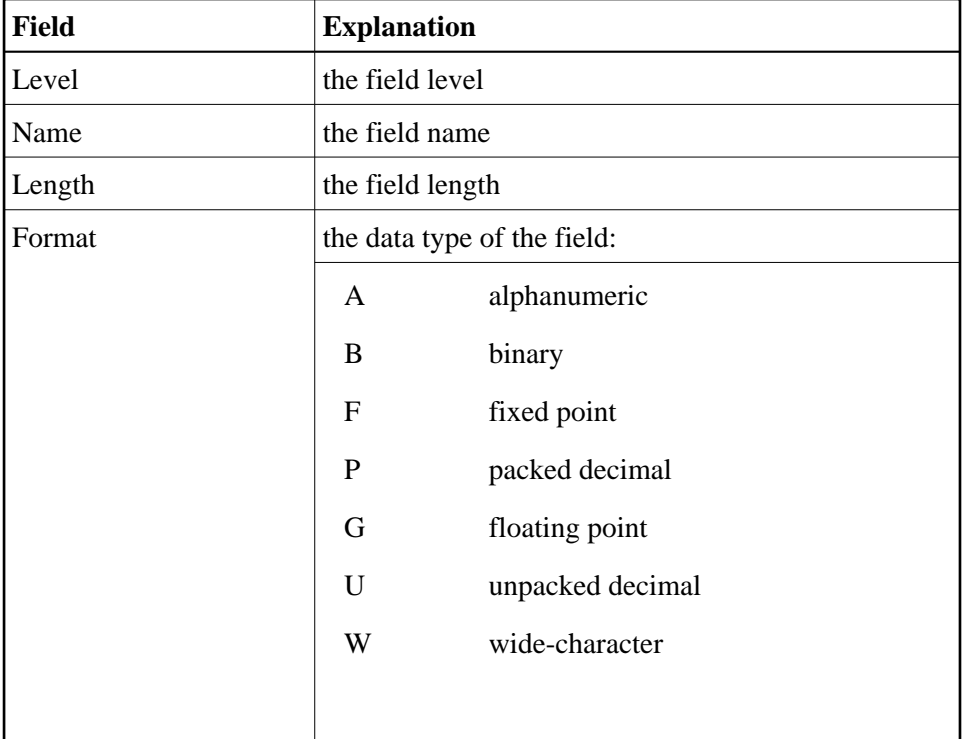

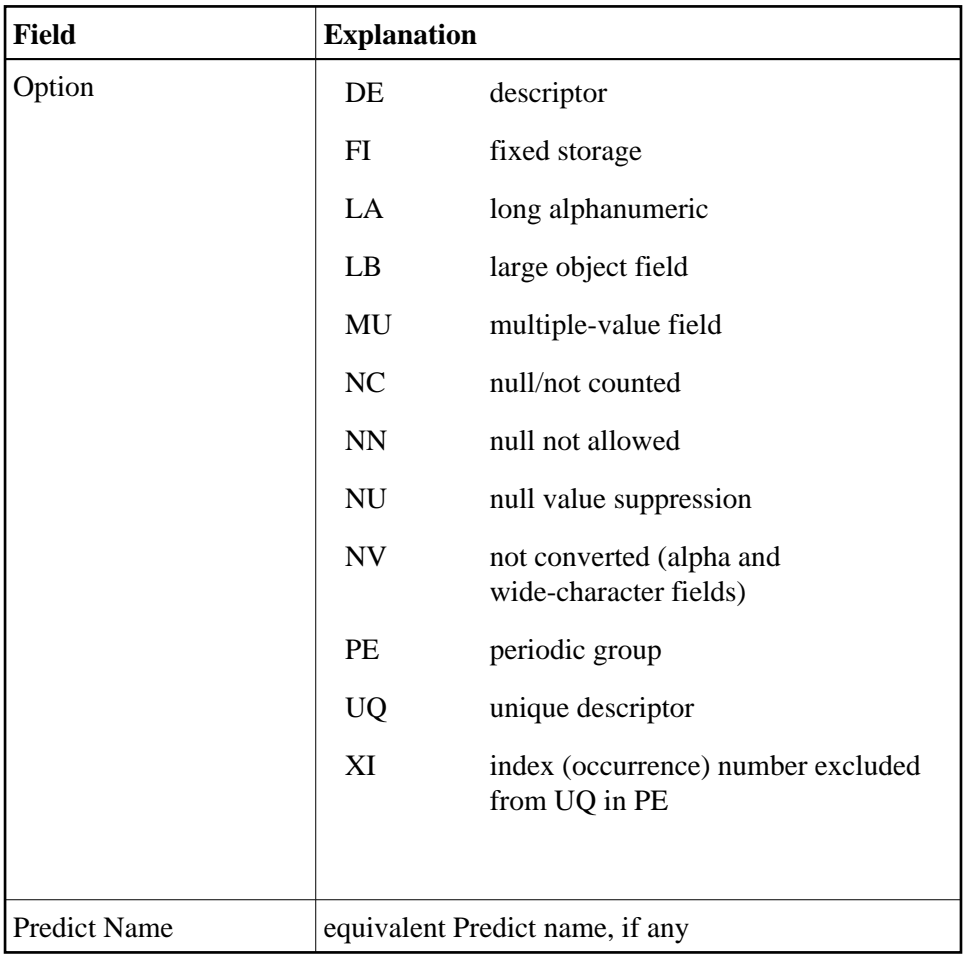

When available, the Special Descriptor Table (SDT) is also displayed. It shows field information about all sub-/super-/hyperdescriptors, collation descriptors, phonetic descriptors, and sub-/superfields for the file.

The table provides the following information:

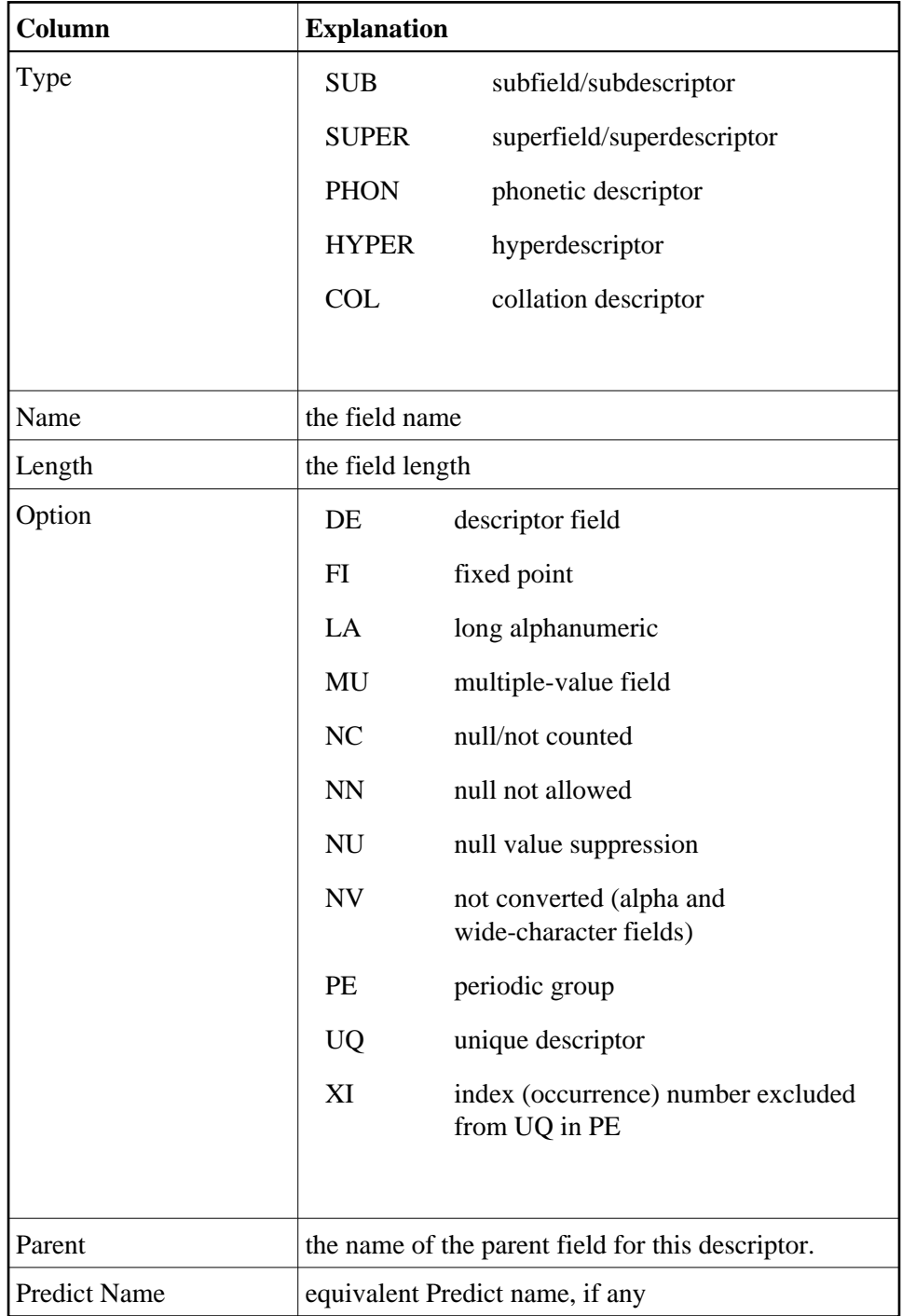

# <span id="page-2-0"></span>**Changing Field Parameters**

#### **To change field parameters:**

1. In the Field Definition Table (FDT), click on the name of the field you want to change the parameters for.

The **Change Field Parameters** panel is displayed.

- 2. To modify the standard length of an Adabas field, update the **Length** value as required. You can also select the **LA** option to change a normal alphanumeric (A) field to a long-alpha (LA) field. If the file is protected, supply the password.
- 3. Click **OK** to save your entries or **Cancel** to return to the file list display.

# <span id="page-3-0"></span>**Releasing Descriptors**

Field names listed in the Field Definition Table (FDT) with an option "DE" are descriptors. You can remove a descriptor by freeing the specified field's inverted list in the Associator.

#### **To release a descriptor:**

1. In the Field Definition Table (FDT), click on the name of the field you want to release the descriptor for.

The **Change Field Parameters** panel is displayed.

- 2. Click on **Release Descriptor** to release the descriptor and return to the FDT.
- 3. If a Special Descriptor Table (SDT) is shown, click on the name of the descriptor you want to release.

The **Change Field Parameters** panel is displayed.

- 4. Click on **Release Descriptor**.
- 5. In the resulting panel, confirm that you want to release the descriptor by clicking on **OK**, or **Cancel**. Both options will return you to the FDT display.

### <span id="page-3-1"></span>**Predict Parameters**

The following Predict parameters must be specified in the FDT to enable the display of the Predict field name of a file.

#### **• To set the Predict parameters:**

1. In the Field Definition Table (FDT), click on the name of the field you want to set the parameters for.

The **Change Field Parameters** panel is displayed.

2. In the upper left corner of the FDT display, click on the **Properties** button ( ).

The **Predict Parameters** panel appears.

3. Enter the following parameters:

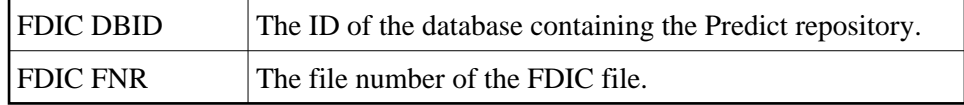

4. Click **OK** to save your entries or **Cancel** to return to the file list display.

# <span id="page-4-0"></span>**Adding New Fields in the Field Definition Table (FDT)**

#### **To add new fields in the Field Definition Table (FDT):**

1. In the Field Definition Table detail-view, click on **Add**.

The **Add New Fields** panel for the file is displayed.

- 2. Specify the new fields you want to add to the file.
- 3. Click **New** to add more rows to the table if necessary.
- 4. Click **OK** to save your modifications or **Cancel** to return to the previous panel.